# **ALEPH Version 20 Inventory**

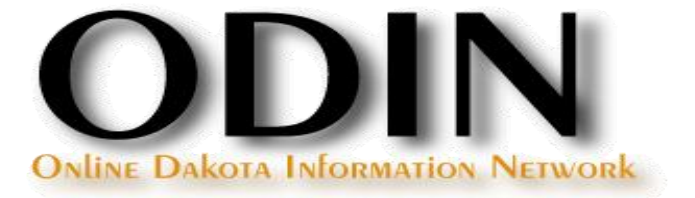

### **Inventory**

Two ways to conduct inventory:

- **Traditional Inventory**
- **n** Online Inventory

- Check Item Records
- Rebuild Call Number Sort Key

Check Item Records

■ Run the General Retrieval Form (ret-adm-01) to assess items (Circulation module: Services | Items | General Retrieval Form)

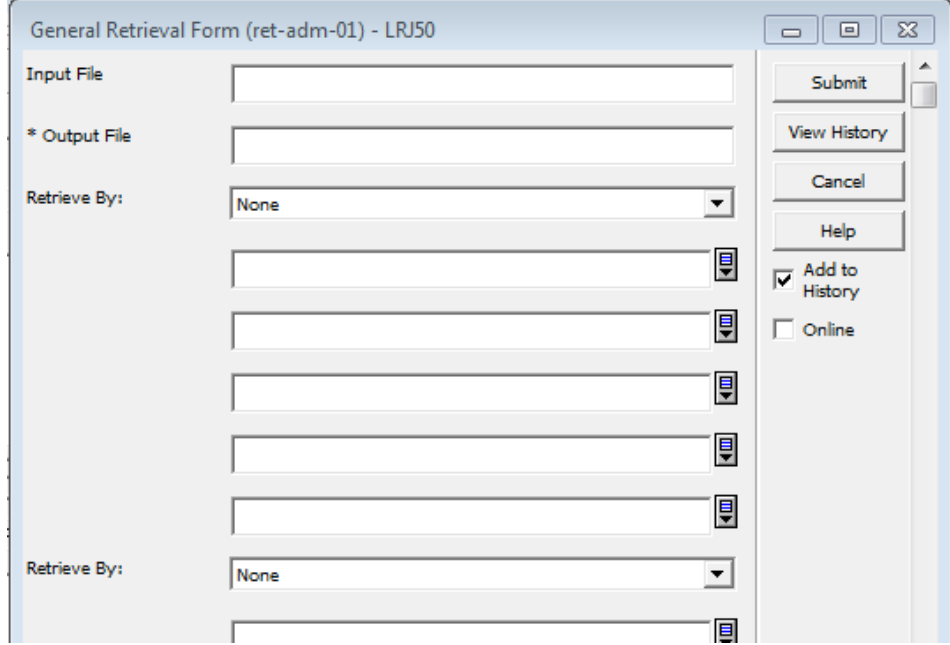

Check Item Records

 $\blacksquare$  In the report format field, be sure to select the format that returns the call number type and call number.

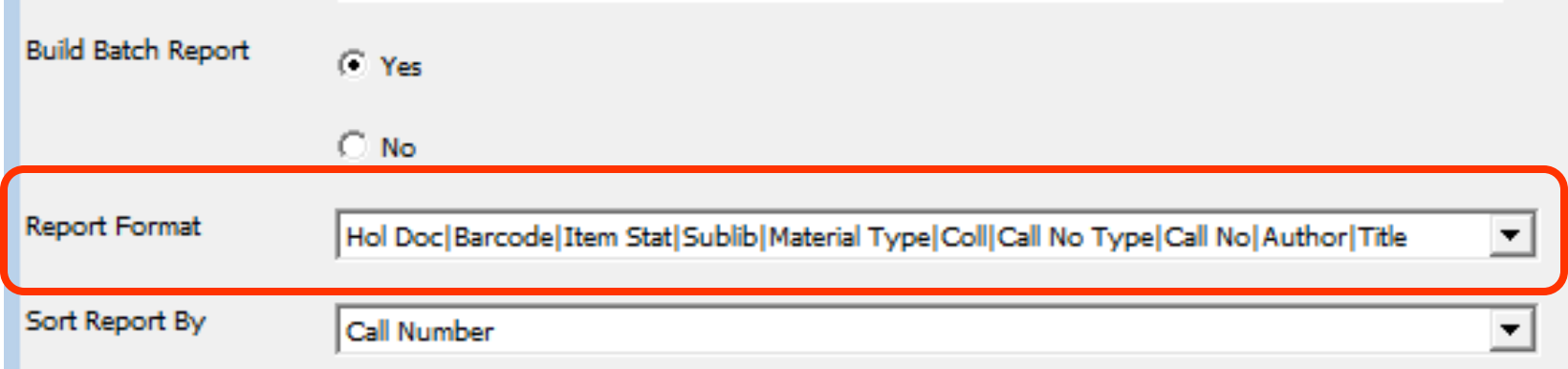

### Check Item Records

In the returned results, look for errors such as no call number or no call number type. These errors should be fixed in the Cataloging module before proceeding.

07/08/2010

general-retrieval-form-03

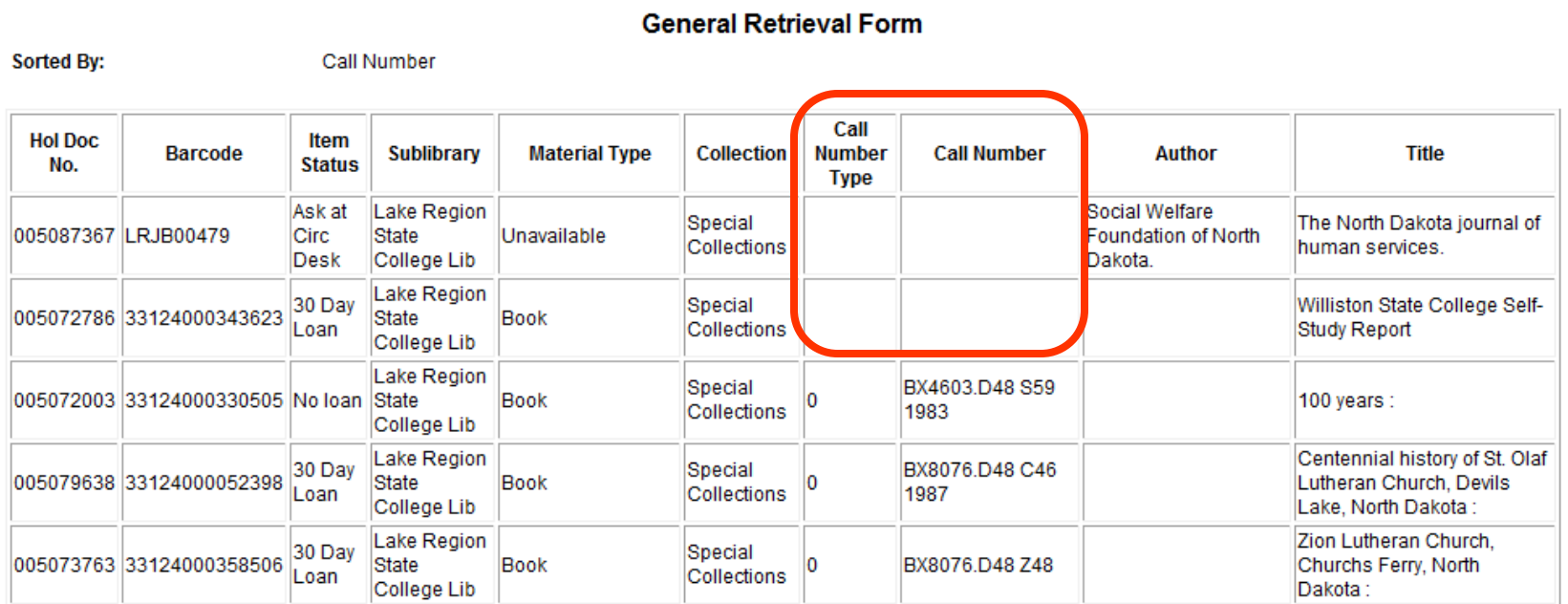

Rebuild Call Number Sort Key

■ Run the Rebuild Call Number Sort Key (item-06) service to assure all call numbers adhere to their filing routine: Services | Items | Rebuild Call Number Sort Key)

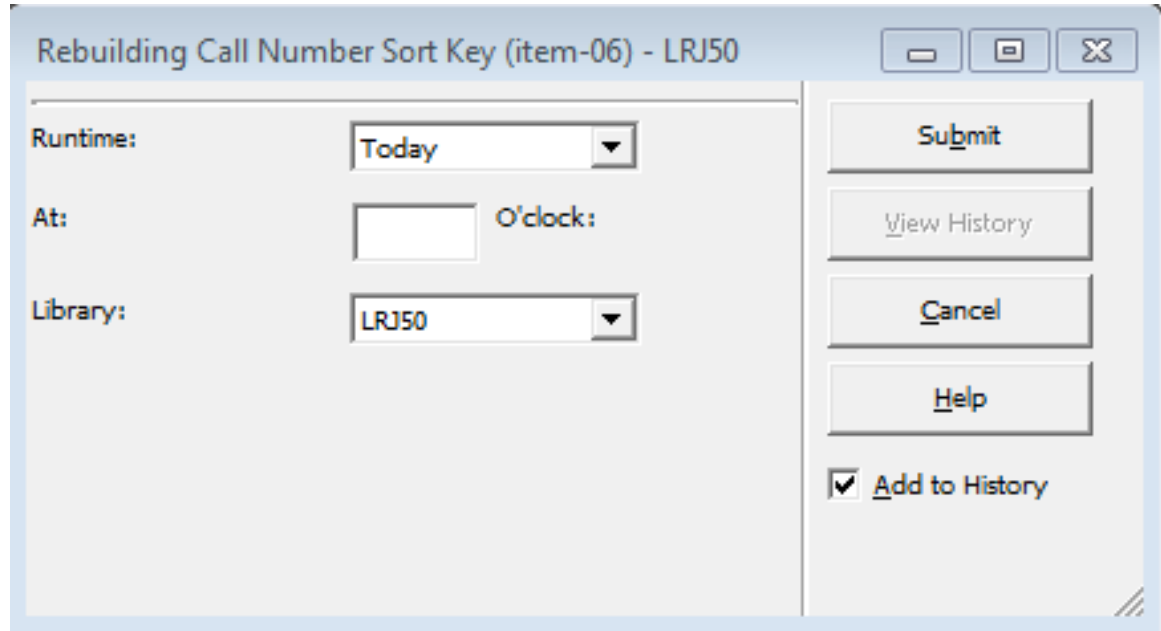

Rebuild Call Number Sort Key

■ The Rebuild Call Number Sort Key (item-06) service does not provide and output file; it must be monitored via the Batch Log in the Task Manager.

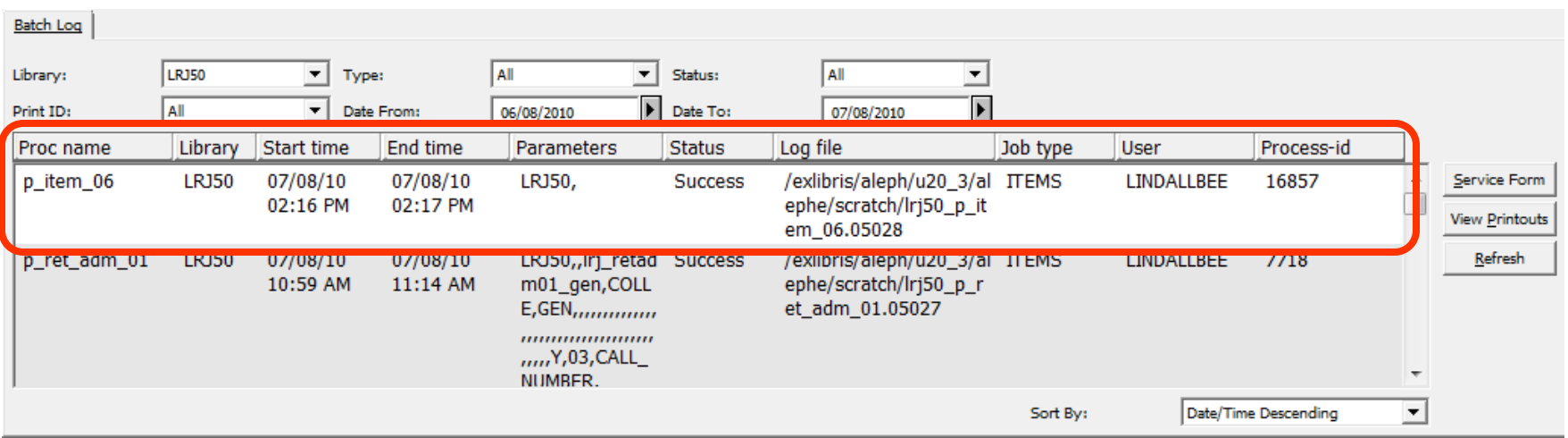

### **Inventory Definition**

Inventory Definition (item-01)

■ This service marks the range of items in Aleph that are being inventoried: Services | Items | Inventory Definition (item-01).

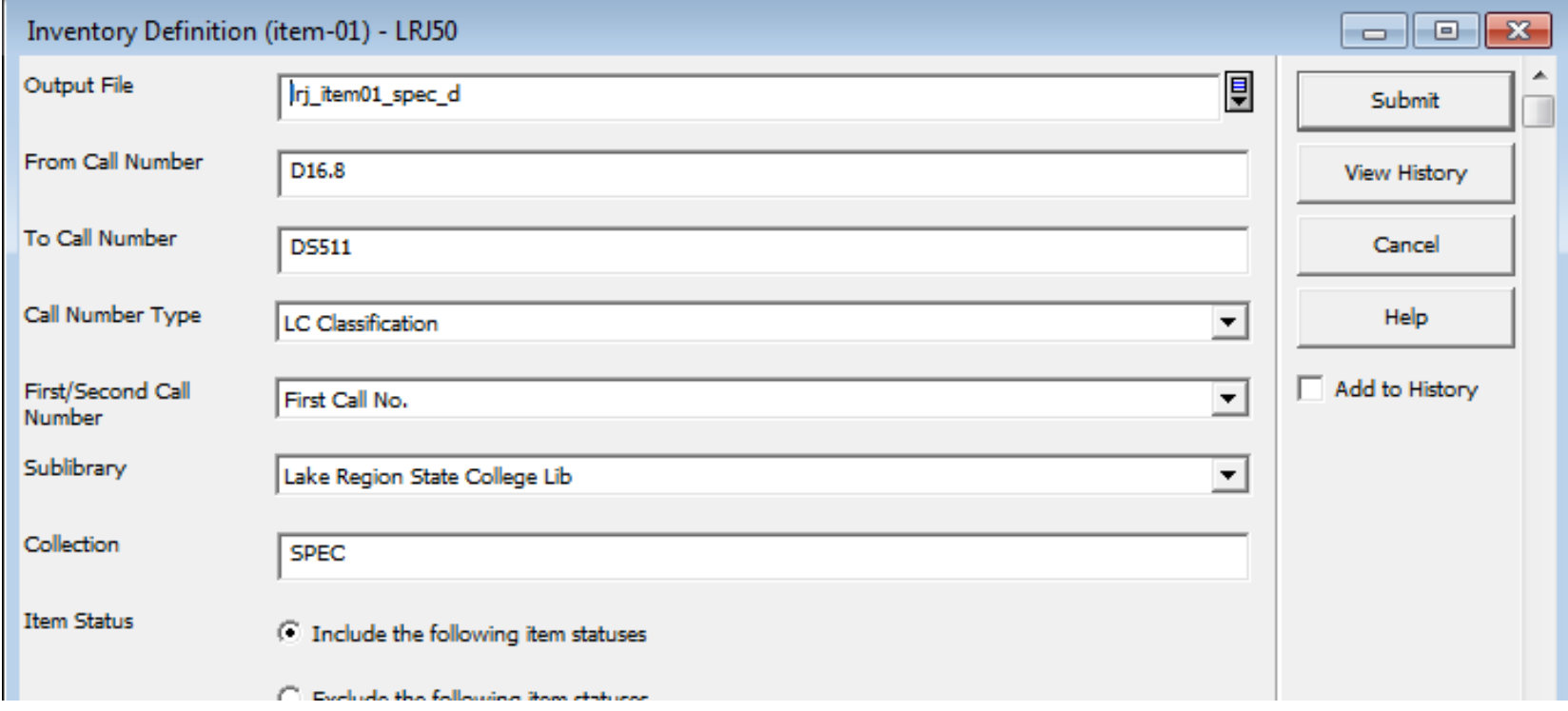

### **Inventory Definition**

Inventory Definition (item-01) – Output file

■ This service creates an output file that lists the parameters of the range, as well as provides an Shelf Report Number which will be used in future services.

![](_page_9_Picture_23.jpeg)

Scan the collection making sure to stay in the parameters of the Inventory Definition. Barcodes can be scanned in any manner that produces a file with one barcode per line. The file size cannot exceed 20mb.

Transfer the file to the server using the Library File Upload option on the ODIN website.

![](_page_10_Figure_3.jpeg)

### Browse to the file of barcodes, and click 'Submit' to upload the file to the server.

### **YOUR LIBRARY**

**Divide County Public & Elementary School Library (134.129.143.98)** 

- My Account
- Downloads
- Posting My Library News/Events
- **Library File Upload**
- $\blacktriangleright$  Log out from the s

**MY FAVORITE** 

ODIN NEWS &

**ADD TO MY FAVOR** Directory of OD

### **Library File Upload**

This interface allows users to upload files (.bt, .mrc, .csv...) to the server for use in various Aleph services. 'Browse' and add up to five files at a time, then click 'Submit' to transfer the file(s) to the server. After uploading, the service Move a File into an Input Directory (cust-90) must be run in order to transfer the file to the appropriate location on the server so it is available for the service to be run.

IMPORTANT: make note of your file name(s) as it will be needed to run the cust-90 service!

![](_page_11_Picture_71.jpeg)

Once the file is moved to the server, run the Move File to an Input Directory (cust-90) service to move the barcode file to the appropriate server directory so it can be utilized in further inventory services: Services | Odin Custom Move Files | Move File to an Input Directory (cust-90).

![](_page_12_Picture_22.jpeg)

The Move File to an Input Directory (cust-90) service does not provide and output file; it must be monitored via the Batch Log in the Task Manager.

![](_page_13_Picture_16.jpeg)

### **Inventory Marking**

Inventory Marking (item-08)

■ This service compares the scanned barcode file with the range of items determined in the shelf report: Services | Items | Inventory Marking (item-08).

![](_page_14_Picture_21.jpeg)

## **Inventory Marking**

Inventory Marking (item-08) – Output file

■ This service creates an output file that lists detected errors such as items not in Aleph, items on load, items declared lost or missing and incorrectly shelved items.

![](_page_15_Picture_28.jpeg)

![](_page_15_Picture_29.jpeg)

### The following items have errors:

![](_page_15_Picture_30.jpeg)

### **Inventory Summary**

Inventory Summary (item-09)

■ This service lists the items in the shelf report that were not part of the scanned file  $-$  i.e. the items that are potentially missing from the shelves: Services | Items | Inventory Marking (item-09).

![](_page_16_Picture_29.jpeg)

## **Inventory Summary**

Inventory Summary (item-09) – Output file

- This service creates an output file that lists the items in the shelf report that were not part of the scanned report
	- missing items.

![](_page_17_Picture_30.jpeg)

### List of Items that were NOT found

![](_page_17_Picture_31.jpeg)

### **Inventory Report**

Inventory Report (item-10) **OPTIONAL**

■ This service is for informational purposes only, and lists the items within a particular shelf report: Services | Items | Inventory Report (item-10).

![](_page_18_Picture_22.jpeg)

### **Inventory Report**

Inventory Report (item-10) – Output file

■ This service creates an output file that lists the items within a shelf report, as well as their inventory status (whether or not the item was found).

![](_page_19_Picture_28.jpeg)

### List of Items in Inventory

![](_page_19_Picture_29.jpeg)

### **Additional Documentation**

Additional documentation regarding Inventory, Online Inventory and the File Upload process can be found on the Circulation Training page, Systems Librarian page, and the Did You Know page of the ODIN website.

<http://www.odin.nodak.edu/?q=node/48>

<http://www.odin.nodak.edu/node/52>

<http://www.odin.nodak.edu/dyk>